## **KARTA PRACY**

## **Temat:** *Programowanie gry matematycznej z wykorzystaniem programu mBlock i modułu robota mBot2 - CyberPi*

Wykonaj w programie mBlock grę, w której zadaniem użytkownika będzie wpisywanie wyników dziesięciu działań z zakresu mnożenia do 100 wyświetlonych kolejno na CyberPi. Czynniki powinny być losowane przez program z zakresu od 1 do 10, natomiast wyniki gracz wpisuje za pomocą klawiatury. Na zakończenie gry na ekranie LCD wyświetli się informacja o liczbie zdobytych punktów. Projekt zapisz w swoim folderze pod nazwą *tabliczka\_mnozenia*.

**I. Przygotowanie tła gry**

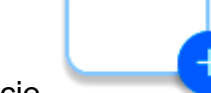

- 1. Kliknij w zakładkę **Tło**, a następnie opcję i obejrzyj dostępne obrazy.
- 2. Wstaw do projektu tło z programu lub namaluj własne w programie mBlock.
- 3. Kliknij w miniaturę wybranego tła lewym przyciskiem myszy i wybierz opcję

**Kostiumy** 

4. Jeżeli w lewym dolnym rogu okna programu jest dostępny przycisk

Przekształć w rysunek wektorowy

.

, to go wybierz. W przeciwnym wypadku nic nie rób.

- 5. Wybierz narzędzie **Tekst**, następnie dobierz krój oraz kolor czcionki i kliknij w górnej części tła.
- 6. W wyświetlonym polu wpisz instrukcję gry możesz przepisać poniższy tekst:

## Tabliczka mnożenia

W pole, które się wyświetli, wpisz wynik działania podanego przez postać.

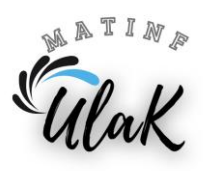

- 1. Usuń postać Pandy i z wybierz dowolną z dostępnej biblioteki postaci, dla której będziesz tworzyć skrypty.
- 2. Wybierz kategorię **Zmienne** i kliknij przycisk z napisem "Utwórz zmienną".
- 3. W otwartym oknie wpisz nazwę zmiennej "Liczba1" i naciśnij **OK**.
- 4. W podobny sposób utwórz zmienne: "Liczba2" oraz "Liczba punktów".
- 5. Rozmieść na scenie pola z nazwami i wartościami zmiennych w taki sposób, aby nie zasłaniały instrukcji gry.

## **III. Zbudowanie skryptu dla postaci**

- 1. Przejdź do zakładki **Postacie** i kliknij w miniaturę wybranej przez Ciebie postaci, przejdź do skryptów i przenieś blok z zieloną flagą dostępny w kategorii **Zdarzenia** na pole do budowania skryptów.
- 2. Do bloku rozpoczynającego skrypt dołącz z kategorii **Zmienne** dwa bloki z napisem "ustaw": na pierwszym z nich wybierz opcję "Liczba1", a na drugim – "Liczba2".
- 3. Na każdym bloku z napisem "ustaw" w polu z liczbą "0" umieść blok z napisem "losuj od 1 do 10", który znajdziesz w kategorii **Wyrażenia**. Pozostaw domyślne wartości na blokach.

zapytaj Jak masz na imię? i czekaj

4. Dołącz do skryptu blok z kategorii **Czujniki**. Uzupełnij pole po słowie "zapytaj" według podanego wzoru. Blok z napisem "połącz" znajdziesz w kategorii **Wyrażenia** (będą ci potrzebne dwa takie bloki), a bloki z nazwami zmiennych w kategorii **Zmienne**. Znak gwiazdki wprowadź z klawiatury, przed i po nim wstaw spację.

> zapytaj połącz liczba1 połącz $(*$ liczba2 i czekai

- 5. Odszukaj w kategorii **Kontrola** blok z napisami: "jeżeli", "to" i "w przeciwnym razie", a następnie dołącz go do skryptu.
- 6. W polu po słowie "jeżeli" umieść warunek, który ma sprawdzać program:

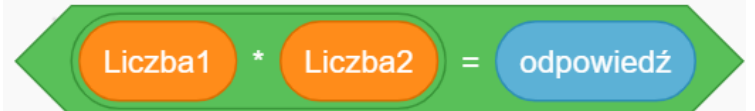

Potrzebne bloki znajdziesz w kategoriach: **Zmienne**, **Wyrażenia** i **Czujniki**.

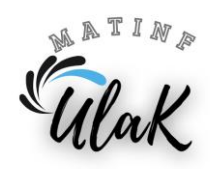

7. W bloku ze słowem "jeżeli" bezpośrednio po słowie "to" umieść blok "nadaj komunikat" za pomocą którego nadasz "Nową wiadomość" ze słowem **dobrze** w przypadku podania właściwej odpowiedzi.

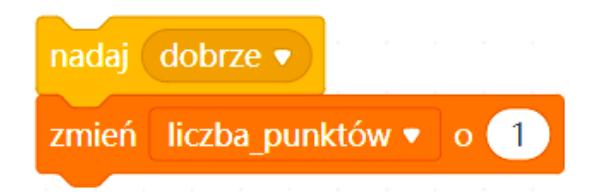

Potrzebne bloki znajdziesz w kategoriach: **Zmienne** i **Zdarzenia**.

8. W bloku z napisem "jeżeli" po słowach "w przeciwnym razie" umieść blok nadania nowej wiadomości, która ma zostać wykonana w przypadku udzielenia złej odpowiedzi:

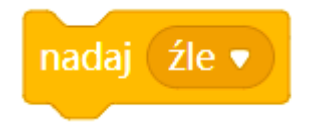

- 9. Z kategorii **Kontrola** wybierz blok z napisem "powtarzaj 10 razy" i umieść go w skrypcie w taki sposób, aby w jego wnętrzu znalazły się wszystkie bloki dodane do skryptu z wyjątkiem bloku z zielona flaga.
- 10.Na dole bloku z napisem "powtarzaj 10 razy" dołącz blok, na którym określisz nadanie komunikatu do CyberPi, aby na ekranie wyświetliła się liczba zdobytych punktów:

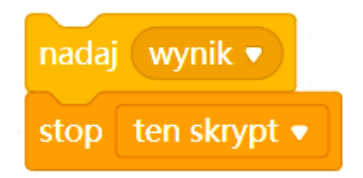

11. Bezpośrednio pod blokiem z zieloną flagą (przed blokiem z napisem "powtarzaj 10 razy") umieść blok z napisem "ustaw" z kategorii **Zmienne**. Wybierz na nim nazwę zmiennej "Liczba punktów" i wpisz liczbę zero.

**IV. Zbudowanie skryptów dla CyberPi**

- 1. Przejdź do zakładki **Urządzenia** i kliknij w miniaturę CyberPi, przejdź do skryptów i zbuduj poniższe skrypty.
- 2. Dla otrzymanej wiadomości o treści "dobrze", urządzenie CyberPi powinno zagrać dźwięk "dzwonek". Nie zapomnij ustawić odpowiedniej głośności. Potrzebne bloki znajdziesz w kategoriach **Zdarzenia**, **Dźwięk** i **Kontrola**.

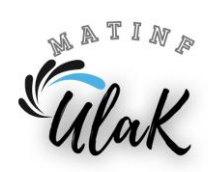

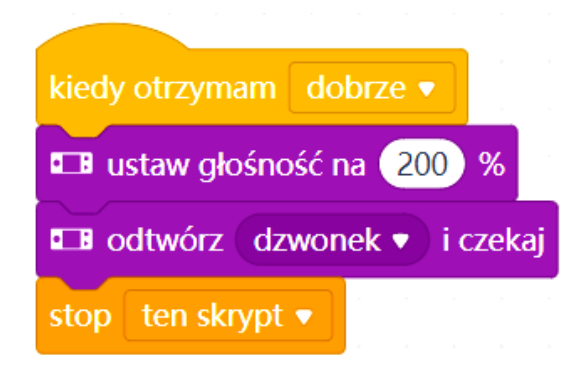

- 3. Dla otrzymanej wiadomości o treści "źle", zbuduj podobny skrypt. Tym razem urządzenie CyberPi powinno zagrać dźwięk "ostrzeżenie".
- 4. Na koniec gry na ekranie urządzenia CyberPi powinien wyświetlić się informacja o liczbie zdobytych punktów. Potrzebne bloki znajdziesz w kategoriach **Zdarzenia**, **Ekran, Wyrażenia, Zmienne** i **Kontrola**.

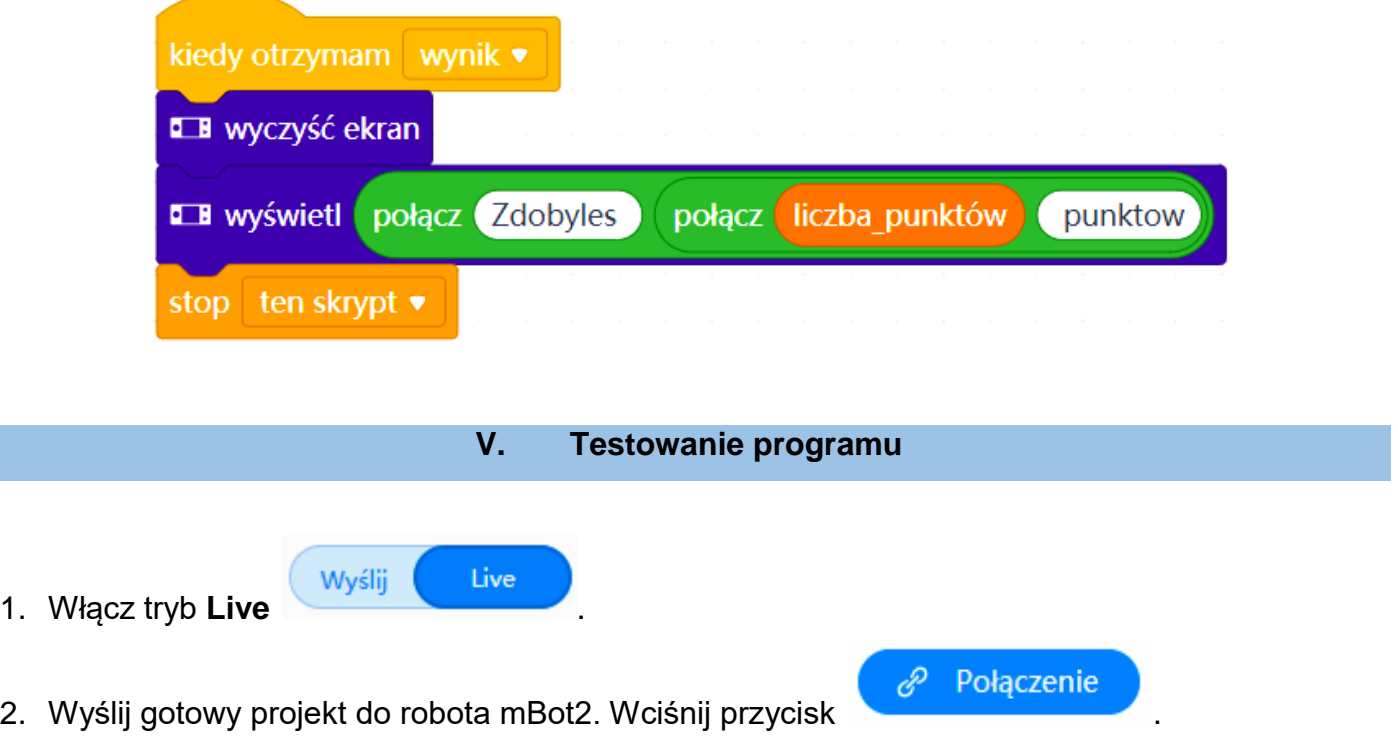

3. Przetestuj działanie programu.

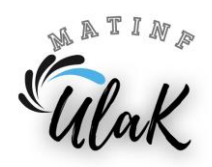